## **Anpfiff Markieren / Halbzeit-Anpfiffe markieren**

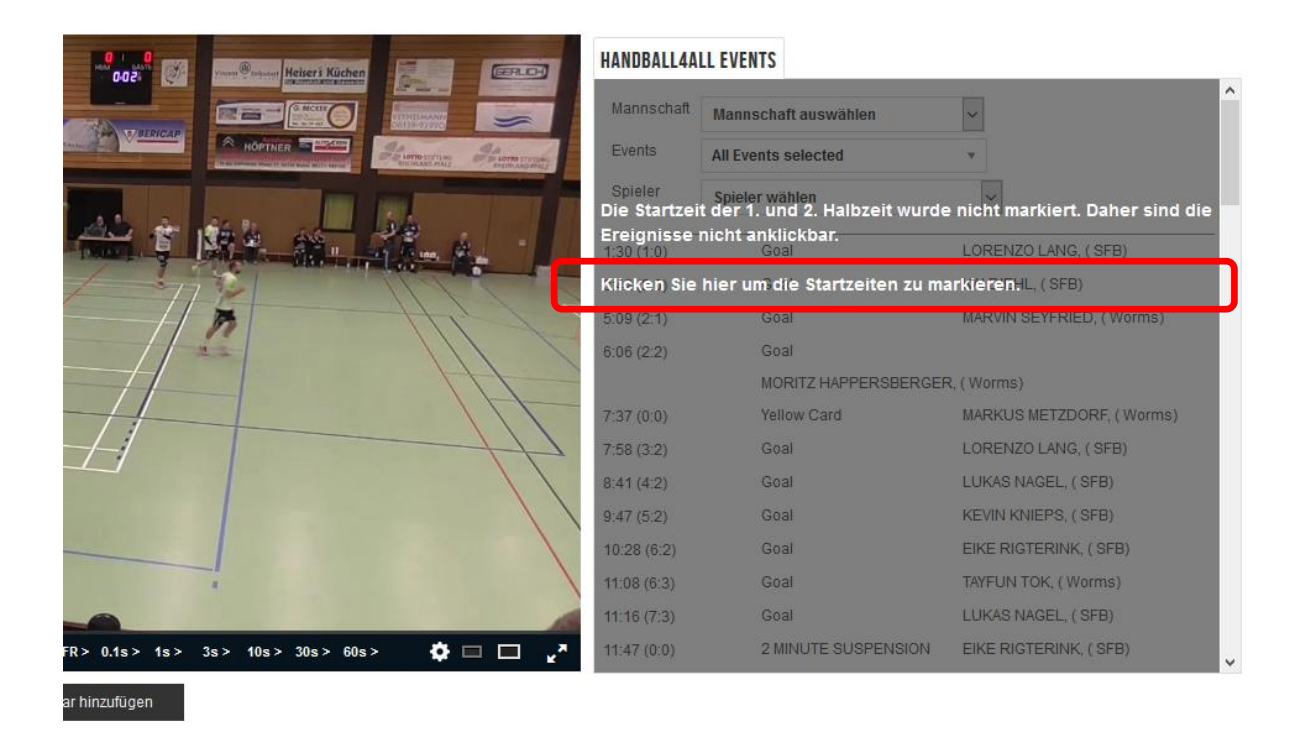

**Nach dem Hochladen der Videoaufnahme muss die Aufnahme noch mit dem Spielbericht synchronisiert werden.** 

**Dazu den Schriftzug "Klicken Sie hier um die Startzeiten zu markieren" betätigen, es erscheint folgende Anweisung:**

## **Startzeiten der Spielabschnitte auswählen**

Wählen Sie die Startzeiten der Spielabschnitte aus, damit wir die Verknüpfung zwischen dem Video und den Statistikdaten herstellen können. Folgen Sie diesen Schritten:

1. Spielen Sie das Video im Videoplayer ab (nur möglich, wenn das Videoformat korrekt ist)

2. Pausieren Sie das Video zur Startzeit des Spiels (z. B. Anpfiff, Tip-off, Puck-Drop)

3. Klicken Sie auf den Button "Position übernehmen" für den Zeitraum, für den Sie die Startzeit auswählen möchten. Die Zeit aus dem Videoplayer wird dann automatisch in den Felder darunter übernommen.

**Wiederholen Sie diesen Vorgang für alle Zeiträume, oder wenn die Videoaufnahme nicht pausiert wurde (einschließlich Unterbrechungen), können Sie das Kontrollkästchen**  "Videoaufnahme wurde nicht angehalten" aktivieren. Klicken Sie auf "Nächster Schritt", **wenn Sie alle Startzeiten markiert haben.**

**Bei dieser Synchronisation sollen Anwurf erste Halbzeit** 

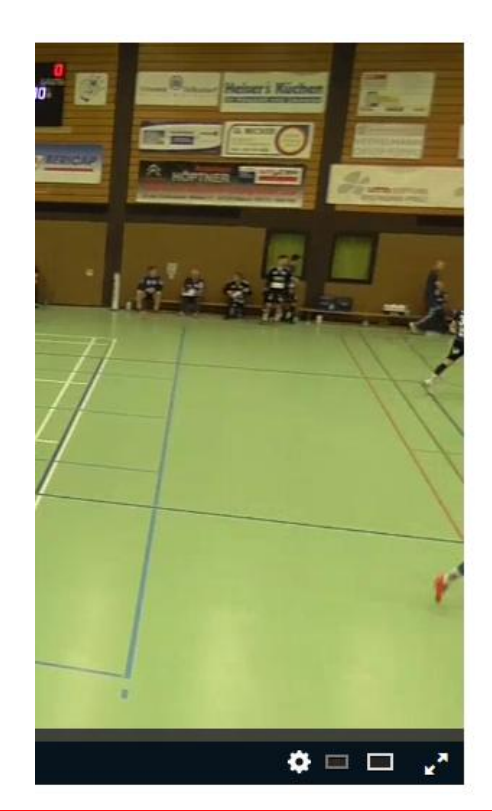

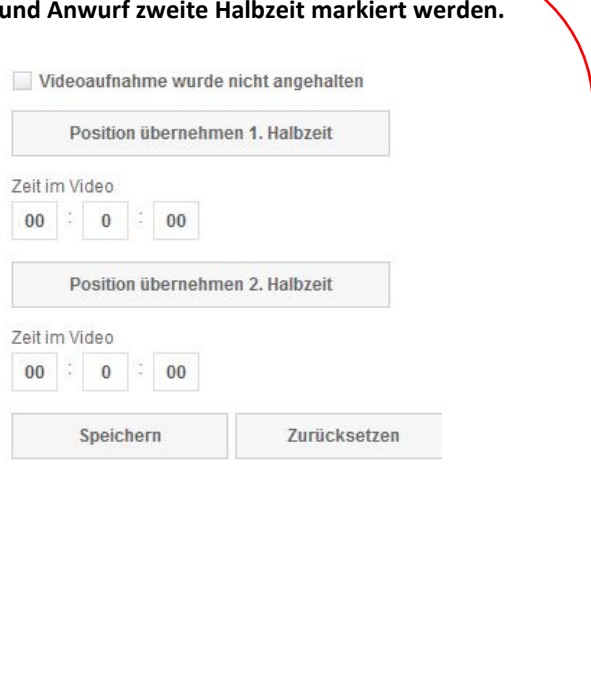

**Bei dieser Synchronisation sollen Anwurf des gesamten Spieles markiert werden.**

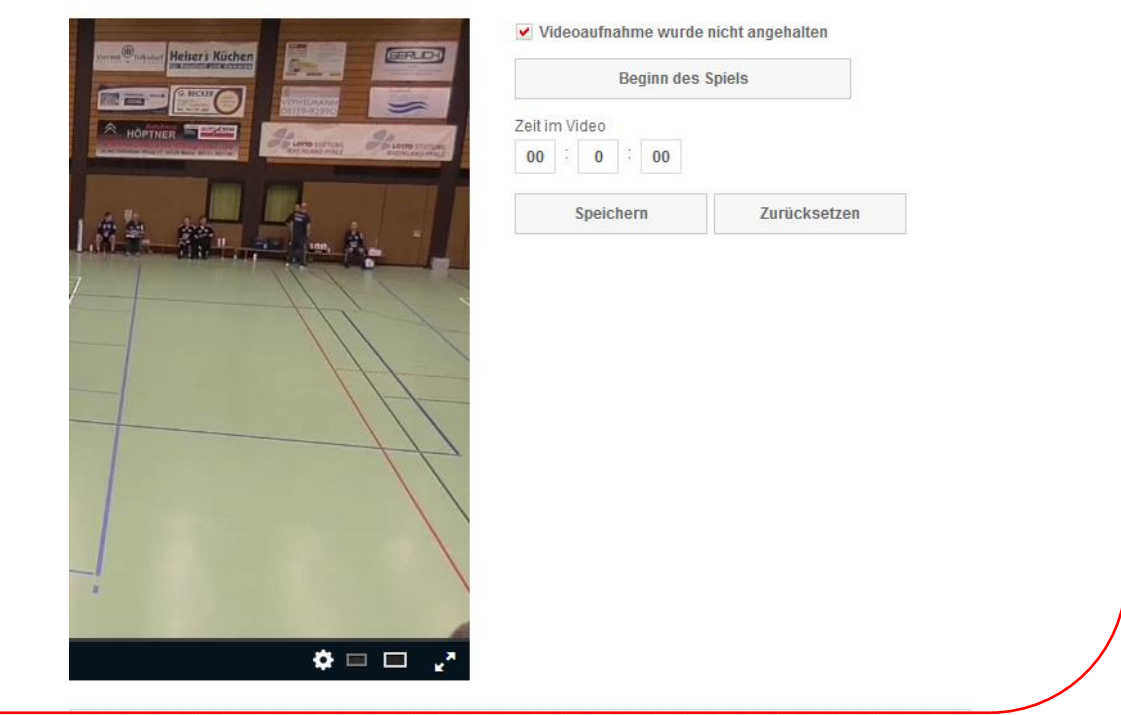

## **Nach Setzen der Zeiten den Vorgang speichern und der Spielbericht ist mit der Aufnahme synchronisiert.**

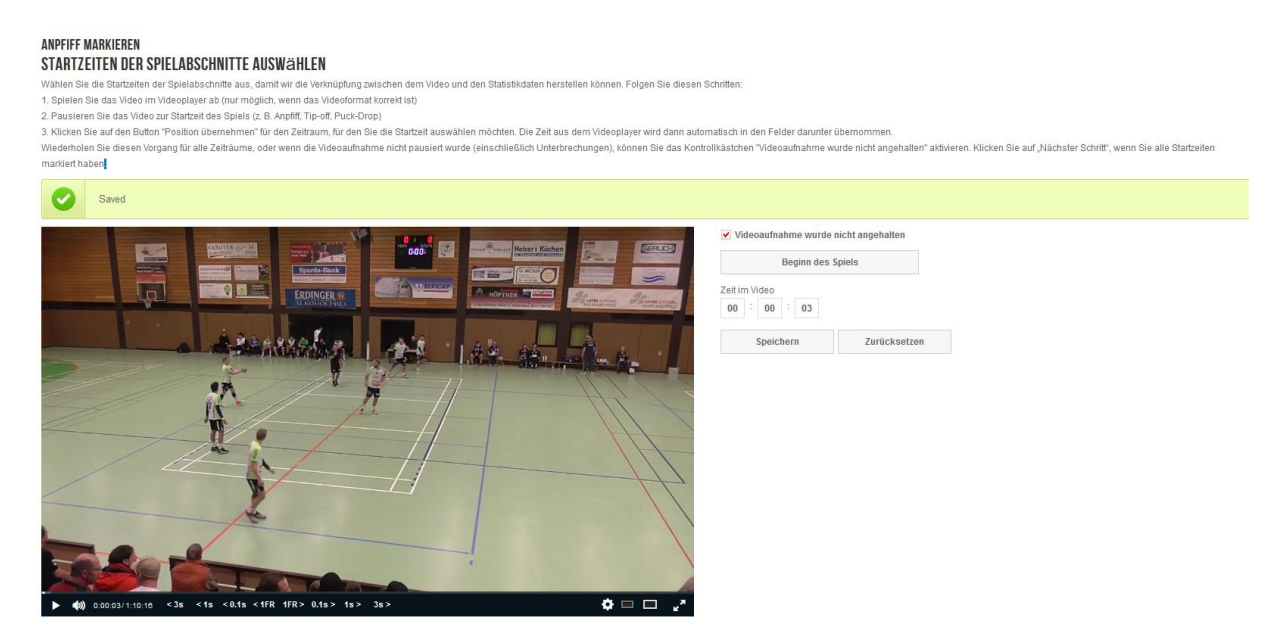

**Wenn Sie danach die Aufnahme neu starten , ist der Spielbericht mit der Aufnahme zusammen zu sehen:**

**Jetzt können durch die Selektionsmöglichkeiten ganze Abläufe zusammen gestellt werden.**

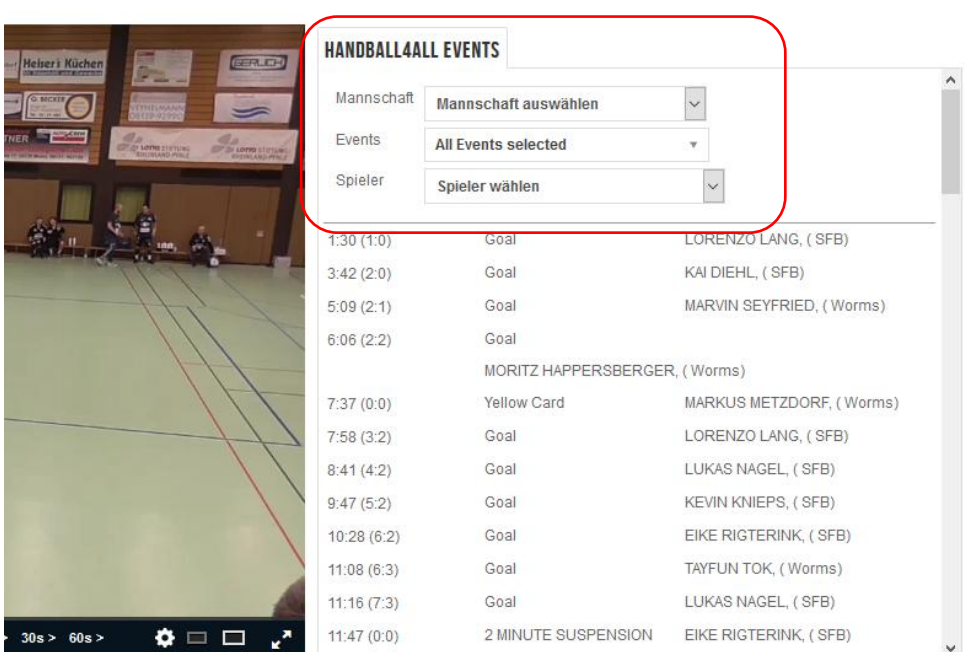